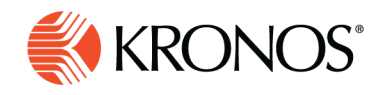

## **Timeframe selector**

**When you select the calendar icon, you can select from a number of standard timeframes as well as create a custom timeframe.**

## **Standard timeframes**

**Job Aid** 

- Previous Pay Period
- Current Pay Period
- **Next Pay Period**
- Previous Schedule Period
- Current Schedule Period
- Next Schedule Period
- Week to Date
- Last Week
- Yesterday
- Today
- Yesterday, Today, Tomorrow
- Yesterday plus 6 Days
- Yesterday minus 13 Days
- Last 7 Days
- Last 30 days
- Current Week
- Last 90 Days

## **Custom timeframes**

You can also select a specific date or range of dates. **Click Select Range** and in the Date Range glance, do the following

- **1.** Select **Start Date** and enter a date or use the left and right arrow keys to locate the applicable month and then select a day.
- **2.** Select **End Date** and enter a date or use the left and right arrow keys to locate the applicable month and then select a day.

**3.** Click **Apply**.

## **Accessibility note**

Timeframe selector accessibility

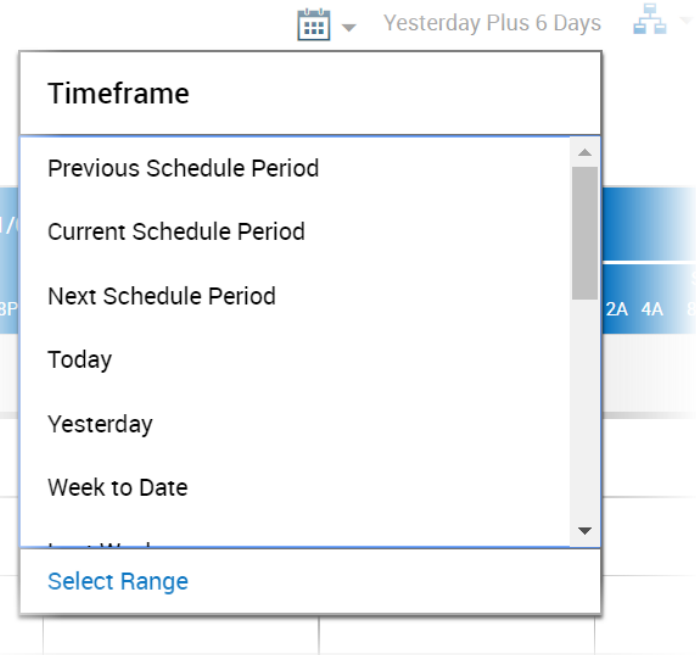

 $1 - 1$ 

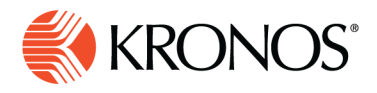

To access the Timeframe selector if you are using an NVDA screen reader:

- **4.** Press **Tab** to access to the Timeframe Selector menu.
- **5.** Press **space** to expand the drop-down.
- **6.** Use the **arrow keys** to select a timeframe.
- **7.** Press **space or** Enter to select.
- **8.** While in the selections list, press **Tab** to access the date range button.
- **9.** Press **Enter** to activate.
- **10.** Press **Tab** to access edit fields that contain Start and End Dates.
- **11.** Use the **arrow keys** to change the dates in the Start and End Date edit fields.

Press **Tab** to access the **Cancel** and **Apply** buttons and press Enter to activate. After you press Tab**,** you can access the **Previous** and **Next Period** buttons to progress through pay periods without needing to select from the Timeframe Selector menu.